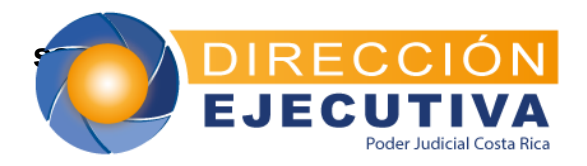

# **CIRCULAR N° 81-2019**

**DE:** Ana Eugenia Romero Jenkins, Directora Ejecutiva

ANA EUGENIA ROMERO **JENKINS** (FIRMA) Firmado digitalmente por ANA EUGENIA ROMERO JENKINS (FIRMA) Fecha: 2019.06.20 08:36:38 -06'00'

- **PARA:** Administradores Regionales
- **ASUNTO:** Generación de intereses sobre depósitos judiciales en procesos con estado de Abandono o Concluidos girados al Régimen no Contributivo de la Caja Costarricense de Seguro Social (CCSS)
- **FECHA:** 18 de junio de 2019

Con motivo del próximo corte para el traslado de recursos al Régimen no Contributivo de la CCSS, me permito reiterar el cumplimiento de la circular 32-2019 de 21 de febrero de 2019, que literalmente dice:

*"Hago de su conocimiento que:*

- *1. Con circular N° 167-2018 publicada el pasado 3 de diciembre de 2018, la Secretaría General de la Corte comunicó a todos los Despachos Judiciales del país la Ley N° 9578, con la cual se trasladarán al Régimen no Contributivo de la C.C.S.S (RNC) recursos que provengan de proceso judiciales concluidos o abandonados por 10 años o más.*
- *2. El pasado 1° de febrero de 2019, se procedió con el primer traslado de fondos al Régimen no Contributivo de la C.C.S.S. (RNC) de los dineros citados anteriormente y el día 12 de febrero de 2019, se finalizó con el traslado de todas las autorizaciones generadas, a la cuenta corriente indicada por la Caja Costarricense de Seguro Social.*
- *3. El siguiente proceso a realizar, es el cálculo y giro de los intereses generados de las autorizaciones indicadas en el punto anterior, por lo que, se requiere que las personas encargadas de este trámite en cada una de las Administraciones Regionales, genere en el Sistema SDJ Web el proceso de cálculo y remita el reporte (Reporte General) con el resultado de los cálculos al Departamento Financiero Contable, para el traslado de los recursos dinerarios a la CCSS.*
- *4. Para los giros sucesivos, una vez se realice el giro de las autorizaciones correspondientes al pago del principal, se comunicará la fecha en la cual se deberá proceder con el proceso de generación del cálculo de los intereses y la remisión de la información correspondiente.*
- *5. La información solicitada deberá ser enviada a las cuentas de correo electrónico [paguilar@poder-judicial.go.cr](mailto:paguilar@poder-judicial.go.cr) e [ylopezg@poder](mailto:ylopezg@poder-judicial.go.cr)[judicial.go.cr,](mailto:ylopezg@poder-judicial.go.cr) en caso de presentarse algún inconveniente en la ejecución del proceso, podrán comunicarse con Patricia Aguilar Rodríguez y Yorleny López Guevara a los teléfonos 2295-4284 y 2295- 3466.*
- *6. Se remite adjunto "Manual para la generación del Cálculo de los Intereses sobre autorizaciones del Régimen no Contributivo de la CCSS" para que sea utilizado como guía para la ejecución de los procesos indicados."*

**Manual para la generación del Cálculo de los Intereses sobre autorizaciones del Régimen no Contributivo de la CCSS**

Aplicación del proceso de cálculo de intereses para el RNC

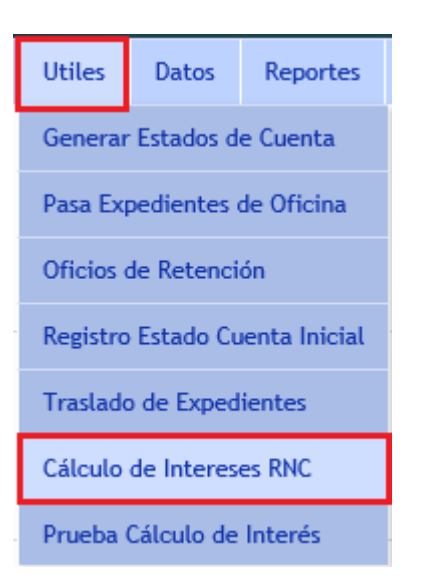

Al seleccionar esta opción del menú se presentará la siguiente ventana:

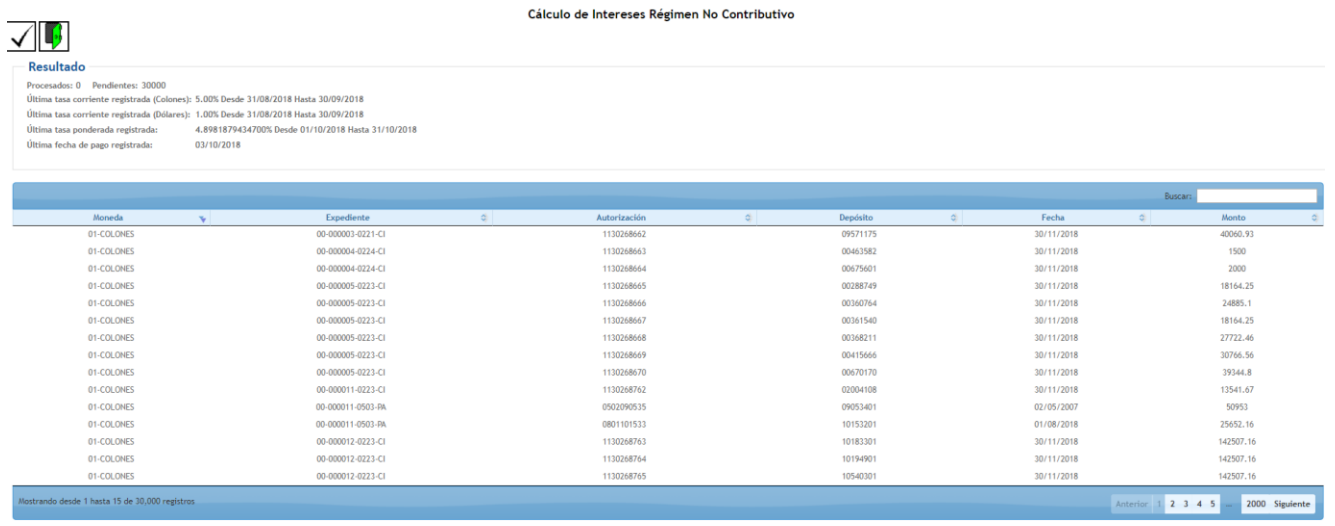

Esta pantalla se compone de tres secciones:

- 1. En la parte superior está la barra botones.
- 2. En la parte central, se muestra una sección donde se podrá visualizar la cantidad de autorizaciones Procesadas y Pendientes durante el proceso de cálculo de intereses. Además, también muestra la información de los últimos registros de las tasas de interés y la última fecha de pago de intereses realizada por el BCR.
- 3. En la parte inferior, se muestra la lista de autorizaciones a las que se aplicará el cálculo de intereses para el RNC.

Para ejecutar el proceso del cálculo de intereses a las autorizaciones de la lista, debe:

- 1. Hacer click sobre el botón de "Aceptar".
- 2. Seguidamente el sistema solicitara la confirmación de la ejecución del proceso.

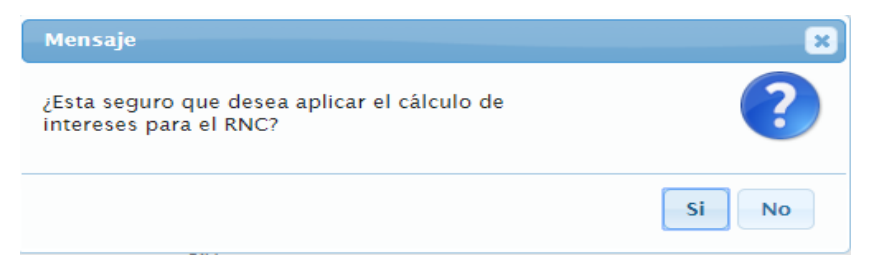

3. Si la respuesta es afirmativa, el sistema automáticamente realizará cálculo de intereses a cada una las autorizaciones e indicará que ya se inició el proceso con un mensaje.

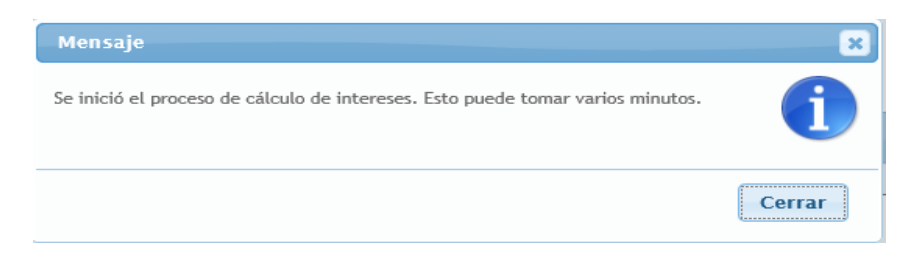

**Nota**: El proceso de cálculo de intereses se realizará de manera asincrónica, esto permite que mientras el proceso se realiza, el usuario puede navegar con total normalidad por el resto de pantallas e incluso cerrar el sistema sin que el proceso se interrumpa.

Si el proceso se encuentra ejecutando el cálculo de intereses y se intenta volver a ejecutarlo, el sistema le informará mediante una alerta que ya se encuentra un proceso en ejecución.

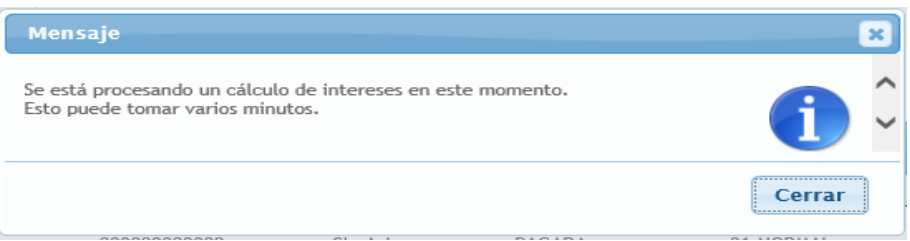

Cuando el proceso finaliza, el sistema lo notificará mediante un mensaje:

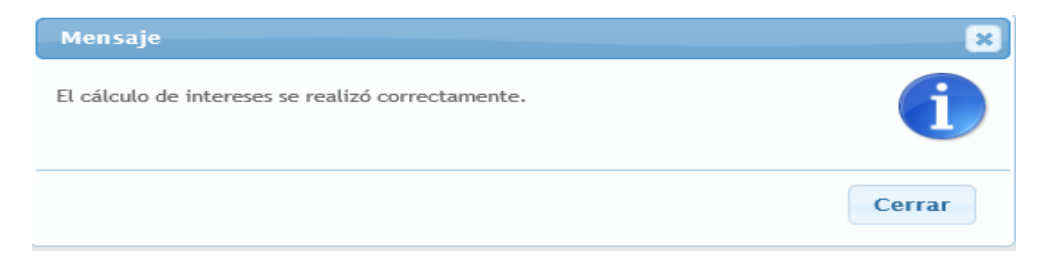

# **Reporte de Intereses Régimen No Contributivo**

#### **Ingreso a pantalla:**

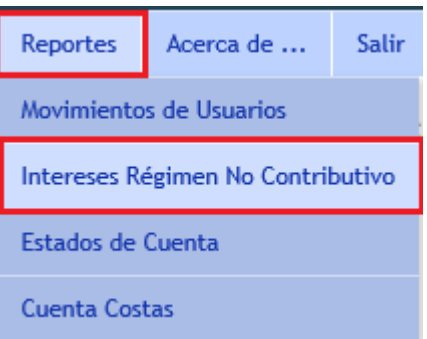

En esta pantalla se podrá generar el reporte con los resultados obtenidos acerca del proceso del Cálculo de Intereses sobre Expedientes en Abandono del Régimen No Contributivo para un determinado rango de fechas.

Hay dos reportes:

- **Reporte General**: En este se podrá visualizar de manera resumida, para cada boleta de depósito, el monto del interés corriente, ponderado y de reinversión calculado con el módulo de cálculo de intereses en un determinado rango de fechas.
- **Reporte Detallado**: En este reporte se podrá visualizar de manera detallada el monto por mes del interés corriente, ponderado y de reinversión de una boleta de depósito específica, calculado en el módulo de cálculo de intereses en un determinado rango de fechas.

Al seleccionar la opción del menú se presentará la siguiente ventana:

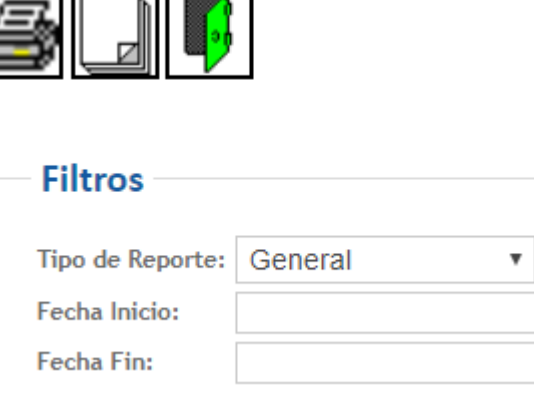

1. En la parte superior se encuentra la barra botones.

2. En la parte inferior, se mostrará una sección donde deberá ingresar los filtros de búsqueda por los cuales desea generar el respectivo reporte.

### **Reporte General**

Para visualizar el reporte de intereses general debe:

1. Ingresar el rango de fechas en el que se realizó el respectivo cálculo de intereses y seleccionar el tipo de reporte "General".

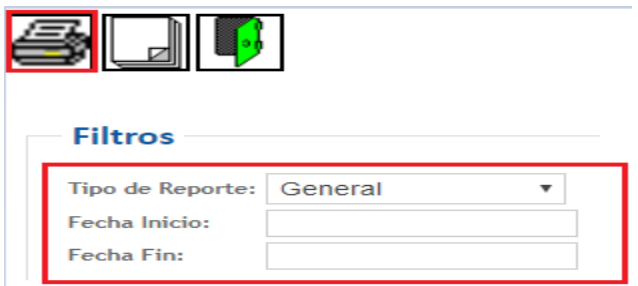

2. Haga click sobre el botón de "Aceptar", con lo que el sistema mostrará en una nueva ventana el reporte.

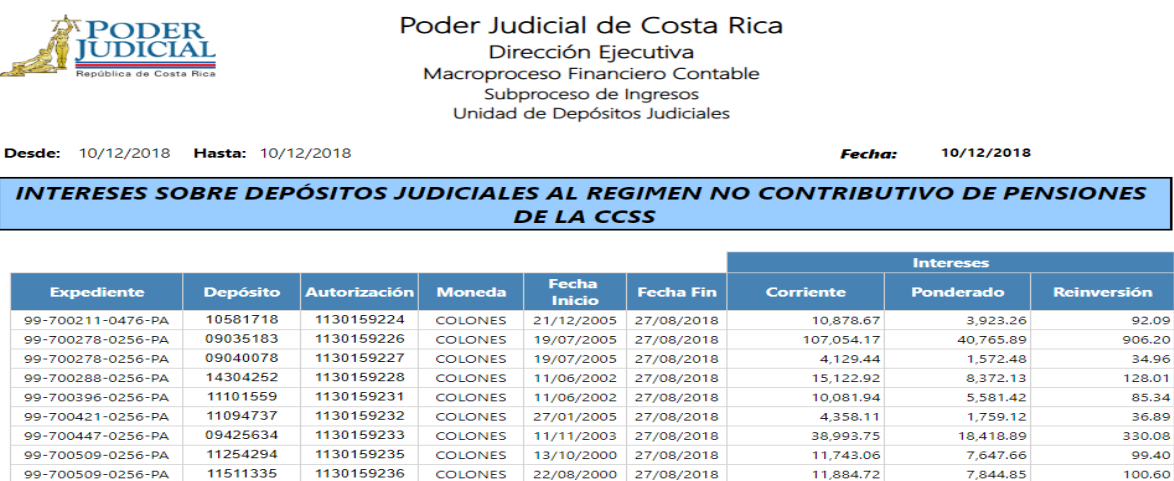

# **Reporte Detallado**

Para visualizar el reporte de intereses detallado debe:

1. Seleccionar el tipo de reporte "Detallado" e ingrese la información de la boleta o el depósito que se desea consultar. Si no conoce toda la información de la boleta o depósito a consultar ingrese el número de expediente.

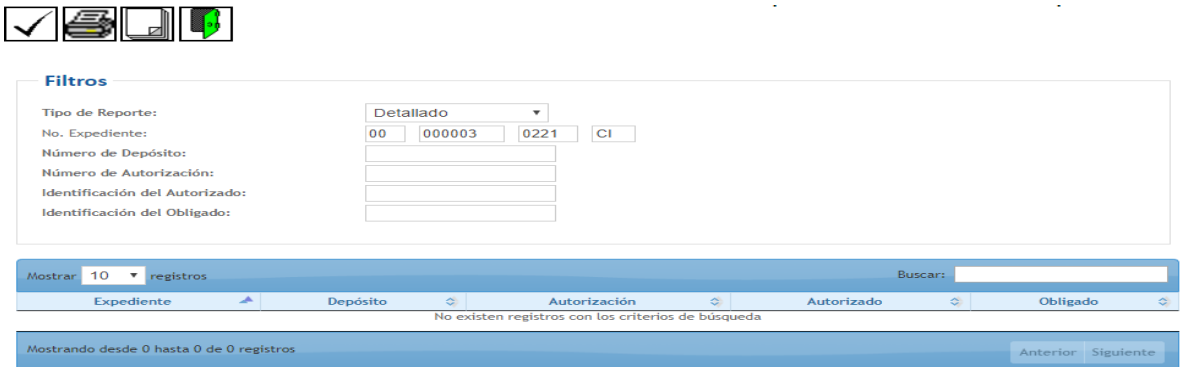

Presione sobre el botón de "Aceptar" para consultar las boletas o depósitos a los que se les ha realizado el cálculo de intereses según la información ingresada en el formulario. Una vez realizado la acción se mostrará en el grid los resultados encontrados según los criterios de búsqueda ingresados por el usuario.

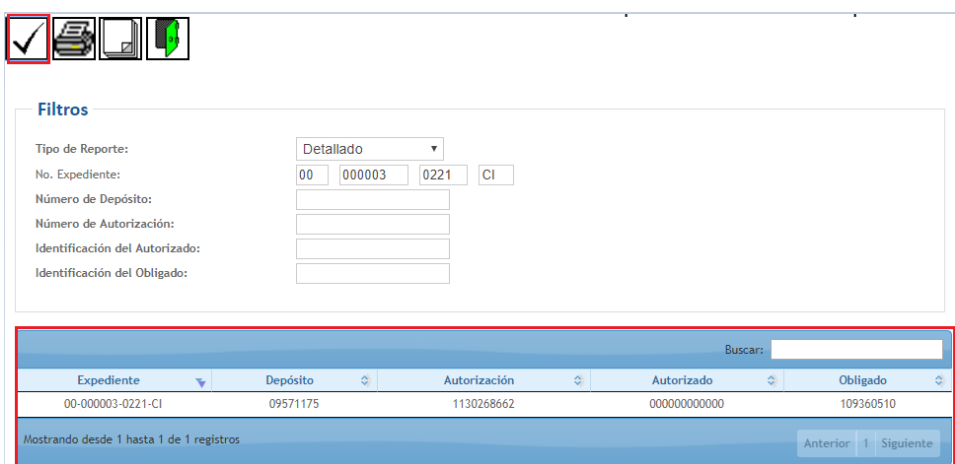

2. Presione sobre el registro que desea consultar y presione sobre el botón de "Imprimir" para generar y visualizar el respectivo reporte.

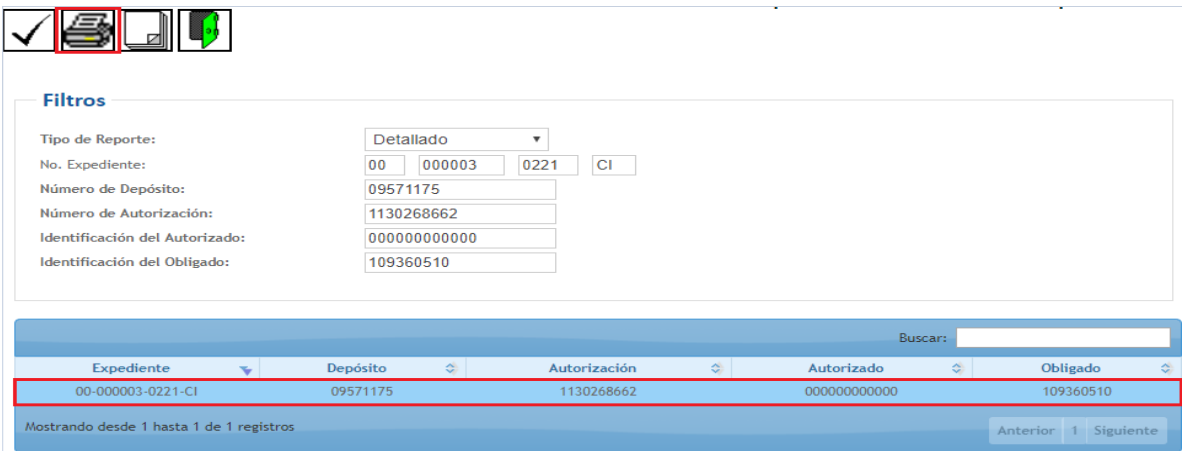

AERJ/WKA/Silvia C./Ref. 5327